## **DVR-F800PRO Anleitung zum Firmware-Update**

- 1. Download the file "*DVR-F800PRO\_ver1.004.zip*" to your computer, for example to the folder for downloads and follow the instructions.
- 2. The download file is compressed in zip format.
- 3. The next step is to unpack the contents of the download onto the Dash Cam's memory card.
- 4. Take the Memory Card out of the Dash Cam.
- 5. Insert the Memory Card into your computer and open the Memory Card content (see picture right).
- 6. The contents of the download file "*DVR-F800PRO\_ver1.004.zip*" need to be extracted to the root folder of the memory card (see picture right).
- 7. The two new files "*F800PRO\_boot.bin*" and "*F800PRO\_pkg.bin*" from the .zip file are now stored in the root folder of the memory card (see picture on right).
- 8. Remove the memory card from your computer and reinsert it into the Dash Cam.
- 9. The new firmware starts automatically after ACC ON or after starting the engine. The system will restart once the firmware update is completed.

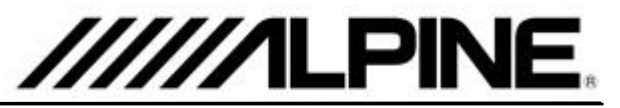

## **Update Instructions Update Procedure Diagram**

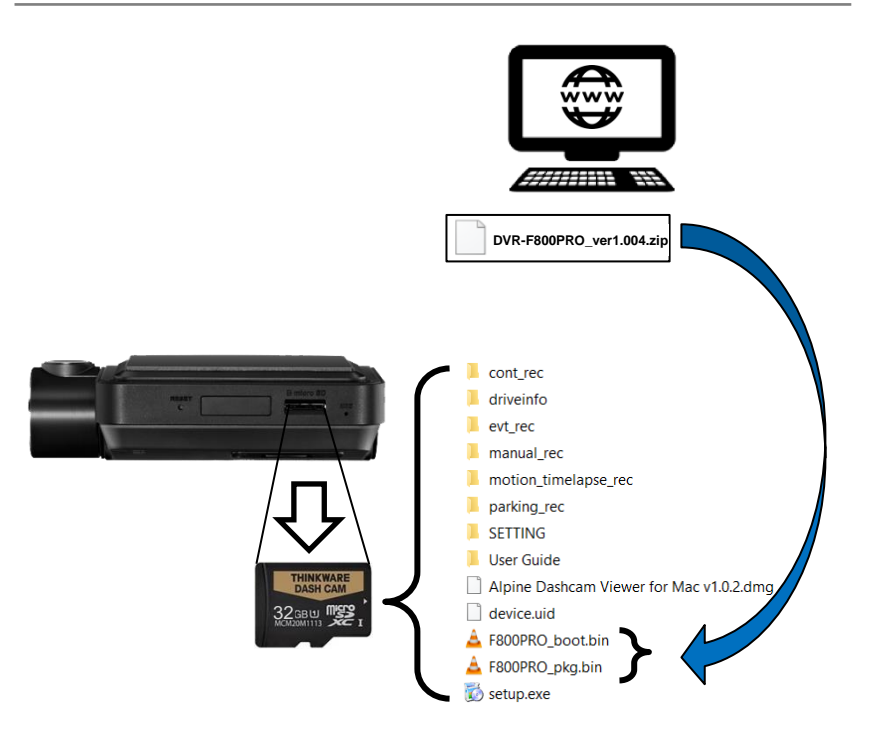